# Priročnik za omrežno in internetno komunikacijo

Poslovni računalniki

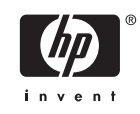

© Copyright 2006 Hewlett-Packard Development Company, L.P. Informacije v tem priročniku se lahko spremenijo brez poprejšnjega obvestila.

Microsoft in Windows sta blagovni znamki družbe Microsoft Corporation v ZDA in drugih državah.

Edine garancije za HP-jeve izdelke oziroma storitve so navedene v izrecnih izjavah o jamstvu, priloženih tem izdelkom oziroma storitvam. Noben del tega dokumenta se ne sme razlagati kot dodatno jamstvo. HP ni odgovoren za tehnične ali uredniške napake ali pomanjkljivosti v tem dokumentu.

Ta dokument vsebuje zasebne informacije, ki so zaščitene z avtorskimi pravicami. Nobenega dela tega dokumenta ne smete fotokopirati, reproducirati ali prevesti v drug jezik brez poprejšnjega izrecnega pisnega dovoljenja družbe Hewlett-Packard Company.

#### **Priročnik za omrežno in internetno komunikacijo**

Poslovni računalniki

Prva izdaja (avgust 2006)

Št. dela dokumenta: 418628-BA1

### **O tej knjigi**

V tem priročniku so zapisane opredelitve in navodila za uporabo funkcij krmilnika omrežnega vmesnika (NIC), ki so že nameščene v nekaterih modelih. Prav tako nudi informacije o ponudnikih internetnih storitev in reševanju težav z dostopom na internet.

**OPOZORILO!** Tako poudarjeno besedilo opozarja, da utegnete biti izpostavljeni telesnim poškodbam ali smrtni nevarnosti, če ne boste upoštevali navodil.

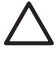

/N

**OPOZORILO** Tako poudarjeno besedilo opozarja, da lahko pride do poškodbe opreme oziroma izgube podatkov, če ne boste upoštevali navodil.

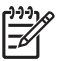

**Opomba** Tako poudarjeno besedilo opozarja na pomembne dodatne informacije.

# **Kazalo**

### 1 Omrežne komunikacije

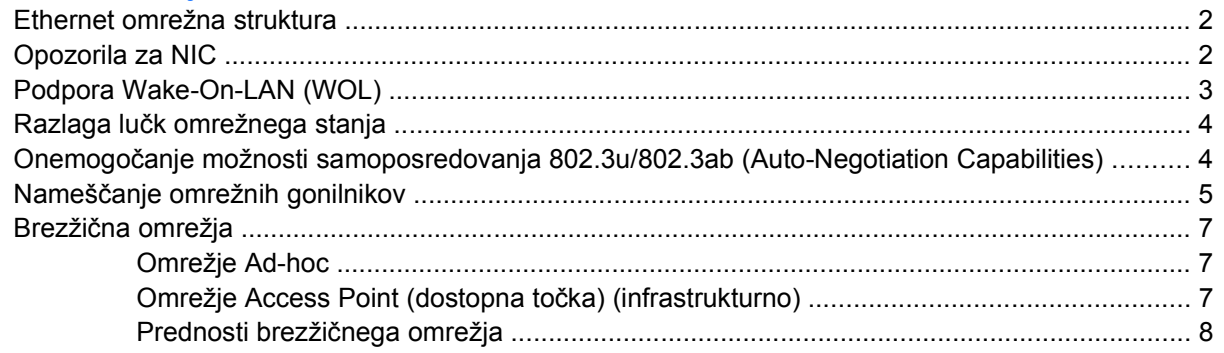

### 2 Internetne komunikacije

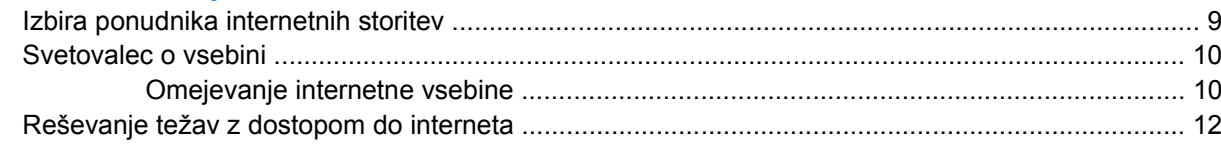

# <span id="page-6-0"></span>**1 Omrežne komunikacije**

Ta razdelek obsega naslednje elemente:

- Ethernet omrežna struktura
- opozorila za krmilnik omrežnega vmesnika (NIC)
- podpora Wake-On-Lan (WOL)
- razlaga lučk omrežnega stanja
- onemogočanje možnosti samozaznavanja
- nameščanje omrežnih gonilnikov
- brezžična omrežja

V tem razdelku najdete informacije o Ethernetnih omrežjih in priključkih strojne opreme ter programski opremi gonilnikov naprave, ki omogočajo dostop do Ethernet omrežja. Dostop do računalniškega omrežja takoj poveča vaš potencial produktivnosti. Ko je omrežna povezava aktivna, si lahko delite sredstva, kot je tiskalnik, izmenjujete informacije z računalnika na računalnik in uporabljate skupne programe.

Računalnik je že na začetku network-ready, kar pomeni, da že ima integrirani omrežni krmilnik in naložene omrežne gonilnike naprav na trdem disku. Računalnik je pripravljen za vzpostavitev omrežne povezave.

## <span id="page-7-0"></span>**Ethernet omrežna struktura**

Vsa Ethernet omrežja zajemajo nekaj kombinacij naslednjih elementov.

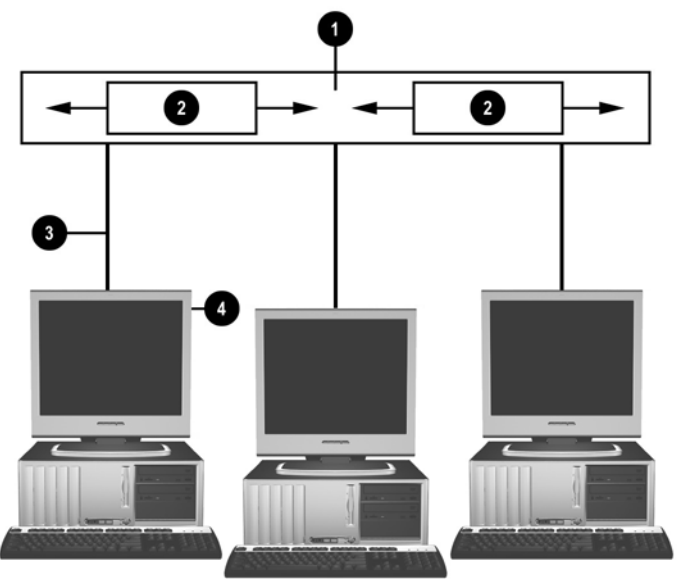

**Slika 1-1** Ethernet omrežna struktura

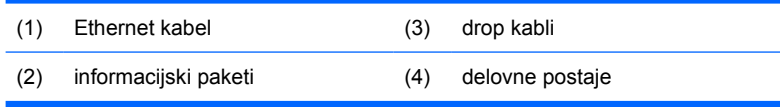

Oglejte si *Referenčni priročnik za strojno opremo* na CD-ju *Documentation and Diagnostics* za prepoznavanje omrežnega priključka.

### **Opozorila za NIC**

Nekateri NIC-i imajo možnosti opozarjanja, kar omogoča skrbniku sistema daljinsko spremljanje računalnika preko omrežja. Računalnik lahko pošilja opozorila strojne opreme in operacijskega sistema preko omrežja, preden je operacijski sistem naložen, medtem ko se operacijski sistem nalaga, ko je računalnik v načinih, kjer porabi malo energije in ko je računalnik izklopljen. Glede na model NIC lahko ta opozorila spremljate v naslednjih stanjih:

- sistemski BIOS pri delovanju
- operacijski sistem pri delovanju
- manjkajoči procesor ob vklopu
- presežena temperatura delovanja pri delovanju
- vdor ohišja ob vklopu ali pri delovanju, če je sistem prižgan
- watchdog (pes čuvaj) pri delovanju (enako kot, če pri operacijskem sistemu)
- spremljanje heartbeat (srčnega utripa) vedno

<span id="page-8-0"></span>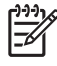

**Opomba** NIC-i, ki vsebujejo možnost opozarjanja, ustrezajo Alert Standard Format (ASF) (Standardna oblika opozarjanja) specifikaciji 2.0 in podpirajo opozorila, temelječa na Remote Management and Control Protocol (RMCP) (Protokol daljinskega upravljanja in nadzora). Izvedba ASF 1.0 ne bo podpirala RMCP zaradi pomanjkanja varnosti pri specifikaciji ASF 1.0. Opozorila, temelječa na NIC, so omogočena in konfigurirana z namestitvijo agentov za NIC ASF 2.0, ki ga uporabliate. Na voljo so vam na<http://www.hp.com>. Opozorila ASF se lahko prav tako omogočijo in konfigurirajo z uporabo Common Information Model (CIM).

# **Podpora Wake-On-LAN (WOL)**

Za omogočanje ali onemogočanje Wake-On-LAN iz izklopljenega stanja:

- **1.** Zaženite orodje Computer Setup s pritiskom na F10 pri POST.
- **2.** V meniju **Advanced** (Dodatno) izberite **Device Options** (Možnosti naprav) > **S5 Wake on LAN**.
- **3.** Izberite **Disable** (Onemogoči), da onemogočite zagon WOL-a, ko je računalnik izklopljen, ali pa izberite **Enable** (Omogoči), da omogočite zagon WOL iz izklopljenega stanja.

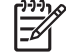

**Opomba** Privzeto stanje za **S5 Wake on LAN** je **Enable** (Omogoči).

Za omogočanje ali onemogočanje Wake-On-LAN iz stanja z nizko porabo energije:

#### **Windows XP**

- **1.** Izberite **Start** > **Control Panel** (Nadzorna plošča).
- **2.** Dvakrat kliknite **Network Connections** (Omrežne povezave).
- **3.** Dvakrat kliknite **Local Area Connection** (Lokalna povezava).
- **4.** Kliknite **Properties** (Lastnosti).
- **5.** Kliknite **Configure** (Konfiguriraj).
- **6.** Kliknite zavihek **Power Management** (Upravljanje porabe), nato izberite ali izbrišite potrdilno polje, da **Omogočite napravi, da se računalnik vrne v običajen način delovanja**.

#### **Windows 2000**

- **1.** Izberite **Start** > **Settings** (Nastavitve) > **Control Panel** (Nadzorna plošča).
- **2.** Dvakrat kliknite **Network and Dial-up Connections** (Omrežne in klicne povezave).
- **3.** Z desno tipko miške kliknite **Local Area Connection** (Lokalna povezava).
- **4.** Kliknite **Properties** (Lastnosti).
- **5.** Kliknite **Configure** (Konfiguriraj).
- **6.** Kliknite zavihek **Power Management** (Upravljanje porabe), nato izberite ali izbrišite potrdilno polje, da **Omogočite napravi, da se računalnik vrne v običajen način delovanja**.

<span id="page-9-0"></span>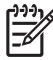

**Opomba** Več informacij o Wake-On-LAN dobite v *Remote Management Administrators Guide*. Priročnik *Remote Management Administrators Guide* je priložen k Remote Management Setup Utilities (Orodja za namestitev daljinskega upravljanja) in je dostopen na CD-ju *Support Software (Programska oprema za podporo)* ali na <http://www.hp.com>.

## **Razlaga lučk omrežnega stanja**

Nekateri krmilniki omrežnega vmesnika Ethernet vsebujejo lučke omrežnega stanja:

- Lučka za povezavo Zasveti, ko je sistem fizično povezan na aktivno omrežje.
- Lučka za dejavnost Zasveti, ko računalnik zazna omrežno dejavnost. Ko je sistem priključen na izredno pogosto uporabljeno omrežje, bo lučka za dejavnost prižgana skoraj ves čas.
- Lučka za hitrost delovanja Zasveti med delovanjem pri 1000 Mbps ali 100 Mbps. Barva lučke označuje hitrost delovanja.

Nekateri NIC-i imajo samo dve lučki omrežnega stanja, kjer sta povezava (lučka sveti) in dejavnost (lučka utripa) prikazani z eno lučko, delovanje pri 1000 Mbps ali 100 Mbps pa z drugo lučko. Integrirani NIC ima dve lučki omrežnega stanja na krmilniku NIC:

- Lučka za povezavo/dejavnost Zasveti zeleno, ko je računalnik fizično povezan na omrežje, in utripa, ko prikazuje dejavnost omrežja.
- Lučka za hitrost delovanja Zasveti zeleno, ko deluje pri 1000 Mbps, rumeno, ko deluje pri 100 Mbps, in ne sveti, ko deluje pri 10 Mbps.

### **Onemogočanje možnosti samoposredovanja 802.3u/ 802.3ab (Auto-Negotiation Capabilities)**

Samoposredovalni NIC-i samodejno ugotovijo najvišjo omrežno hitrost delovanja in zmožnosti duplex za priključeno omrežje ter se konfigurirajo na najvišjo skupno kombinacijo. Računalnik začne s samoposredovanjem, ko dobi veljavno omrežno povezavo ali ko je gonilnik NIC naložen.

Poleg tega, da ugotovi hitrost delovanja omrežja, računalnik ugotovi tudi, če je podprt popolni duplex. Sistemi s popolnim duplexom lahko hkrati prenašajo in sprejemajo informacije na omrežju. Sistemi s polovičnim duplexom ne morejo hkrati prenašati in sprejemati.

**Opomba** Nastavitve vrat partnerja na zvezi se morajo ujemati z nastavitvami NIC. Če je NIC nastavljen na samoposredovanje, mora tudi partner na zvezi biti nastavljen na samoposredovanje. Če je NIC nastavljen na določeno hitrost/duplex, morajo tudi stikalna vrata biti nastavljena na isto hitrost/duplex.

Če je potrebno, lahko onemogočite možnosti samoposredovanja in nastavite sistem, da deluje samo v enem načinu.

#### **Windows XP**

- **1.** Izberite **Start** > **Control Panel** (Nadzorna plošča).
- **2.** Dvakrat kliknite **Network Connections** (Omrežne povezave).
- **3.** Dvakrat kliknite **Local Area Connection** (Lokalna povezava).
- <span id="page-10-0"></span>**4.** Kliknite **Properties** (Lastnosti).
- **5.** Kliknite **Configure** (Konfiguriraj).
- **6.** Kliknite zavihek **Advanced** (Dodatno).
- **7.** V polju seznama Property (lastnosti) izberite **Link Speed/Duplex** (Hitrost povezave).
- **8.** Spremenite vrednosti za hitrost in duplex na ustrezne vrednosti, ki so odvisne od zmožnosti omrežja.
- **9.** Kliknite **OK** (V redu). Mogoče boste morali ponovno zagnati računalnik, da bodo spremembe začele delovati.

#### **Windows 2000**

- **1.** Izberite **Start** > **Settings** (Nastavitve) > **Control Panel** (Nadzorna plošča).
- **2.** Dvakrat kliknite **Network and Dial-up Connections** (Omrežne in klicne povezave).
- **3.** Z desno tipko miške kliknite **Local Area Connection** (Lokalna povezava).
- **4.** Kliknite **Properties** (Lastnosti).
- **5.** Kliknite **Configure** (Konfiguriraj).
- **6.** Kliknite zavihek **Advanced** (Dodatno).
- **7.** V polju seznama Property (Lastnost) izberite **Link Speed/Duplex Mode** (način hitrost povezave/ duplex).
- **8.** Spremenite vrednosti za hitrost in duplex na ustrezne vrednosti, ki so odvisne od zmožnosti omrežja.
- **9.** Kliknite **OK** (V redu). Mogoče boste morali ponovno zagnati računalnik, da bodo spremembe začele delovati.

Dodatne informacije poiščite v dokumentaciji, ki je priložena omrežnemu krmilniku.

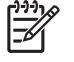

**Opomba** Delovanji 100BaseTX in 1000BaseT zahtevata uporabo kablov CAT5 UTP ali boljših (CAT5, CAT5a, CAT6).

## **Nameščanje omrežnih gonilnikov**

Gonilniki naprave za omrežni krmilnik omogočajo, da se gonilniki pravilno namestijo v uporabljeni operacijski sistem in omogočajo komunikacijo z omrežjem.

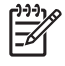

**Opomba** Gonilniki naprave so priloženi k Windows XP. Če uporabljate drug operacijski sistem, se gonilniki lahko namestijo z nosilcev, ki so na voljo skupaj z operacijskim sistemom ali pa pri HP-ju. Če je potrebno znova namestiti operacijski sistem, uporabite CD *Restore Plus!*.

Namestite pravilne gonilnike glede na operacijski sistem, ki ga uporabljate, kot je navedeno spodaj.

#### **Windows XP**

- **1.** Izberite **Start** > **Control Panel** (Nadzorna plošča).
- **2.** Dvakrat kliknite **Network Connections** (Omrežne povezave).
- **3.** Dvakrat kliknite ikono **New Connection Wizard** (Čarovnik za novo povezavo) in sledite navodilom na zaslonu.

#### **Windows 2000**

- **1.** Gonilniki niso vnaprej naloženi za Windows 2000.
- **2.** Pojdite na<http://www.hp.com>in prenesite gonilnike in navodila za namestitev.

# <span id="page-12-0"></span>**Brezžična omrežja**

Brezžični LAN ponuja enako funkcionalnost kot žično omrežje, toda odpravlja potrebo po nameščanju omrežnih kablov in druge omrežne opreme in tako olajša uvajanje.

Brezžični LAN lahko konfigurirate za dva različna načina delovanja. Medtem ko ima vsak način svoje prednosti, bo eden izmed njiju primernejši za vaše potrebe. Preglejte naslednje konfiguracijske informacije, da ugotovite, kateri način je najboljši za vas.

- omrežje Ad-hoc
- omrežje Access Point (dostopna točka) (infrastrukturno)

### **Omrežje Ad-hoc**

Omrežje Ad-hoc je najlažje uvesti in je idealno za majhne pisarne. Brezžična omrežja Ad-hoc lahko sestavljajo dva ali več brezžičnih odjemalcev, konfiguriranih za medsebojno komunikacijo. Vsi odjemalci Ad-hoc neposredno komunicirajo med seboj brez uporabe dostopne točke (Access Point - AP). Kot uporabnik te vrste omrežja lahko hitro zgradite brezžično omrežje, da lahko delite datoteke z drugimi zaposlenimi, tiskate na skupnem pisarniškem tiskalniku in imate dostop do interneta preko ene skupne povezave.

Omrežje Ad-hoc je cenovno ugodna rešitev, saj ne potrebujete nobenih drugih komponent (dostopnih točk, zvezdišč ali usmerjevalnikov), da namestite omrežje. Vendar pa je z omrežjem Ad-hoc vaš računalnik sposoben komunicirati le z drugimi bližnjimi brezžičnimi odjemalci.

### **Omrežje Access Point (dostopna točka) (infrastrukturno)**

Omrežju Access Point lahko rečemo tudi »infrastrukturno« omrežje. Glavna razlika med brezžičnim omrežjem Access Point in omrežjem Ad-hoc je dodajanje enega dodatnega elementa – dostopne točke. Dostopna točka služi kot osrednja točka za vse podatke, ki potujejo na vašem brezžičnem omrežju, ki najbolje upravlja vse brezžične prenose podatkov.

Dostopna točka razširja razpon brezžičnega LAN-a. Vsak odjemalni računalnik lahko komunicira z drugimi računalniki, ki so opremljeni z brezžičnimi napravami v dosegu dostopne točke.

Dodatno pa lahko brezžična infrastruktura ponudi dostop do obstoječega žičnega LAN-a. Povezava omogoča računalnikom na infrastrukturnem brezžičnem LAN-u dostop do drugih virov in orodij žičnih LAN-ov, vključno z dostopom do interneta, dostavo elektronske pošte, prenosov datotek in skupno uporabo tiskalnika. HP lahko ponudi vse storitve namestitve, ki jo potrebujete za razširitev žičnega LANa z brezžičnim LAN-om.

Poleg računalnikov, ki se bodo povezali na brezžično omrežje, potrebujete še drugi dve vrsti opreme, da začne delovati vaše brezžično omrežje Access Point (dostopna točka):

- **Dostopne točke:** Brezžični oddajnik, ki poveže vsakega uporabnika znotraj dosega na brezžični LAN. Lahko namestite toliko dostopnih točk na vaše omrežje, kot jih potrebujete, z rastjo vašega omrežja pa enostavno dodajate nove, tako da lahko pokrijete ves niz pisarn z enim samim brezžičnim LAN-om. Vsaka dostopna točka zahteva dve povezavi:
	- standardno vtičnico za napajanje
	- povezavo Ethernet na vaš obstoječi žični LAN ali vstopno internet povezavo
- **Kartice brezžičnega LAN-a:** Brezžični ustreznik omrežne vmesniške kartice (NIC), ki omogoča, da osebni računalnik komunicira z brezžičnim omrežjem. Veliko računalnikov HP ima že vgrajeno brezžično kartico LAN, tako da so že takoj pripravljeni, da se povežejo na brezžično omrežje. Če

<span id="page-13-0"></span>vaš osebni računalnik nima brezžične kartice, jo lahko dodate na enostaven način. Navodila za nameščanje najdete v razdelku *Hardware Reference Guide* (Referenčni priročnik za strojno opremo) na CD-ju *Documentation and Diagnostics*.

### **Prednosti brezžičnega omrežja**

Brezžično lokalno omrežje (WLAN) prinaša nove stopnje fleksibilnosti in dostopnosti vašemu poslu. Med številne prednosti brezžičnega omrežja sodijo:

- Ni treba nameščati zahtevne in drage napeljave na delovnem mestu.
- Celotni delovni prostori se lahko dodajo ali pa premestijo ob minimalni izgubi časa.
- Delavci lahko preuredijo svoje delovne prostore, ne da bi bili privezani na vtičnico za omrežni dostop.
- WLAN je lahko pogosto nameščen hitreje in cenovno ugodneje kot žično omrežje.
- Dodatni računalniki se lahko hitro dodajo na WLAN in z minimalnimi stroški.
- WLAN je lažje vzdrževati in upravljati kot žična omrežja.
- Brezžična lokalna omrežja dajejo delavcem svobodo do dostopa poslovnih informacij realnega časa kadarkoli in kjerkoli znotraj vaše pisarne ali poslovnega območja.

Za več informacij o brezžičnih omrežjih pojdite na<http://www.hp.com> ali kontaktaktirajte vašega HP predstavnika.

# <span id="page-14-0"></span>**2 Internetne komunikacije**

Ta razdelek obsega naslednje elemente:

- izbira ponudnika internetnih storitev
- svetovalec o vsebini
- reševanje težav z dostopom do interneta

### **Izbira ponudnika internetnih storitev**

Ponudnik internetnih storitev (ISP) ponuja dostop (klicni, kabelski, DSL ali brezžični) in programsko opremo, ki jo potrebujete za povezavo na internet. Večina ISP-jev prav tako ponuja elektronsko pošto, dostop do novičarskih skupin, prostor za ustvarjanje spletnih strani in tehnično podporo. Nekateri ponudniki ponujajo komercialne storitve, kot je gostovanje domen, podjetjem in posameznikom, ki želijo poslovati na internetu. Izbirate lahko med lokalnimi in državnimi ponudniki internetnih storitev.

Spletni ponudnik storitev, kot sta MSN ali America Online (AOL), ponuja posebne možnosti, vsebino in tehnično podporo poleg dostopa do interneta. Spletni ponudnik storitev lahko ponudi kategorizirane ali prilagojene domače strani, kar vam olajša iskanje najpopularnejših in najuporabnejših spletnih strani na internetu.

Da najdete ponudnika, ki je pravi za vas:

- Poglejte v Rumene strani.
- Vprašajte prijatelja ali kolega za priporočila.
- Če že imate dostop do interneta, lahko uporabljate iskalno orodje, kot je Google, da vam pomaga poiskati ponudnika internetnih storitev ali spletnega ponudnika storitev.
- Ponudniki internetnih storitev ponujajo različne vrste storitev za različne potrebe strank. Preverite in primerjajte ponujene ponudbe, storitve in cene, da najdete ponudnika, ki je pravšnji za vas in vaše potrebe.

### <span id="page-15-0"></span>**Svetovalec o vsebini**

Internet ponuja dostop do veliko raznovrstnih informacij, izmed katerih nekatere niso primerne za vsakega uporabnika.

S svetovalcem o vsebini lahko:

- nadzorujete dostop do interneta
- nastavite geslo
- nastavite seznam spletnih strani, ki jih ljudje, ki uporabljajo računalnik, ne morejo videti
- prilagodite tip vsebine, ki jo lahko ljudje, ki uporabljajo računalnik, vidijo z ali brez vašega dovoljenja

### **Omejevanje internetne vsebine**

#### **Windows XP**

Če niste že prej omogočili svetovalca o vsebini:

- **1.** Izberite **Start** > **Control Panel** (Nadzorna plošča).
- **2.** Dvakrat kliknite **Internet Options** (Internetne možnosti).
- **3.** Kliknite zavihek **Content** (Vsebina).
- **4.** V območju svetovalca o vsebini kliknite na gumb **Enable** (Omogoči). Če ste že prej ustvarili geslo za internetne nastavitve, boste ga zdaj morali vnesti.
- **5.** Kliknite kategorijo na seznamu, nato povlecite drsnik, da nastavite omejitve, ki jih želite uporabljati. Ponovite postopek za vsako kategorijo, ki jo želite omejiti.
- **6.** Kliknite **OK** (V redu) in nato vtipkajte vaše geslo v okvirček za geslo. Pogovorno okno vas bo obvestilo, da se je vključil svetovalec o vsebini. Kliknite **OK** (V redu).

Če ste že prej omogočili svetovalca o vsebini:

- **1.** Izberite **Start** > **Control Panel** (Nadzorna plošča).
- **2.** Dvakrat kliknite **Internet Options** (Internetne možnosti).
- **3.** Kliknite zavihek **Content** (Vsebina).
- **4.** Sprememba nastavitev:
	- **a.** Kliknite na gumb **Settings** (Nastavitve). Vtipkajte vaše geslo in kliknite **OK** (V redu).
	- **b.** Kliknite kategorijo na seznamu, nato povlecite drsnik, da nastavite omejitve, ki jih želite uporabljati. Ponovite postopek za vsako kategorijo, ki jo želite omejiti.
- **5.** Če želite onemogočiti svetovalca o vsebini:
	- **a.** Kliknite na gumb **Disable** (Onemogoči). Vtipkajte vaše geslo in kliknite **OK** (V redu).
	- **b.** Pogovorno okno vas bo obvestilo, da se je izključil svetovalec o vsebini. Kliknite **OK** (V redu).

#### **Windows 2000**

Če niste že prej omogočili svetovalca o vsebini:

- **1.** Na namizju Windows izberite **Start** > **Settings** (Nastavitve) > **Control Panel** (Nadzorna plošča).
- **2.** Dvakrat kliknite **Internet Options** (Internetne možnosti).
- **3.** Kliknite zavihek **Content** (Vsebina).
- **4.** V območju svetovalca o vsebini kliknite na gumb **Enable** (Omogoči).
- **5.** Kliknite kategorijo na seznamu, nato povlecite drsnik, da nastavite omejitve, ki jih želite uporabljati. Ponovite postopek za vsako kategorijo, ki jo želite omejiti.
- **6.** Kliknite **OK** (V redu), nato vtipkajte vaše geslo v okvirček za geslo. Pogovorno okno vas bo obvestilo, da se je vključil svetovalec o vsebini. Kliknite **OK** (V redu).

Če ste že prej omogočili svetovalca o vsebini:

- **1.** Izberite **Start** > **Settings** (Nastavitve) > **Control Panel** (Nadzorna plošča).
- **2.** Dvakrat kliknite **Internet Options** (Internetne možnosti).
- **3.** Kliknite zavihek **Content** (Vsebina).
- **4.** Sprememba nastavitev:
	- **a.** Kliknite na gumb **Settings** (Nastavitve). Vtipkajte vaše geslo in kliknite **OK** (V redu).
	- **b.** Kliknite kategorijo na seznamu, nato povlecite drsnik, da nastavite omejitve, ki jih želite uporabljati. Ponovite postopek za vsako kategorijo, ki jo želite omejiti.
- **5.** Če želite onemogočiti svetovalca o vsebini:
	- **a.** Kliknite na gumb **Disable** (Onemogoči). Vtipkajte vaše geslo in kliknite **OK** (V redu).
	- **b.** Pogovorno okno vas bo obvestilo, da se je izključil svetovalec o vsebini. Kliknite **OK** (V redu).

## <span id="page-17-0"></span>**Reševanje težav z dostopom do interneta**

Če naletite na težave z dostopom na internet, se posvetujte s ponudnikom internetnih storitev ali se obrnite na običajne vzroke in rešitve, naštete v naslednji tabeli.

**Tabela 2-1** Reševanje težav z dostopom do interneta

**Ni se možno povezati na internet.**

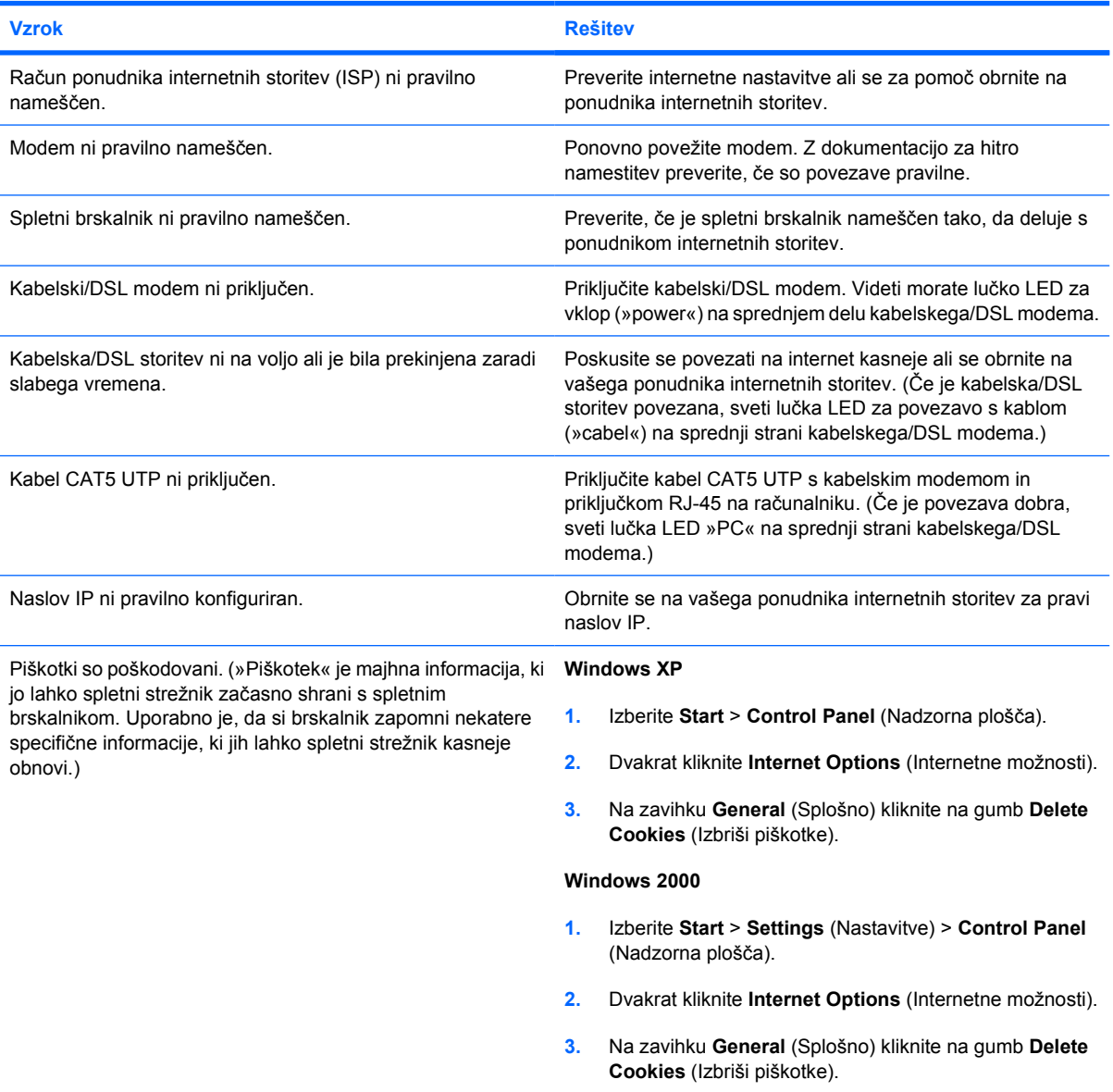

**Ne morete samodejno zagnati internetnih programov.**

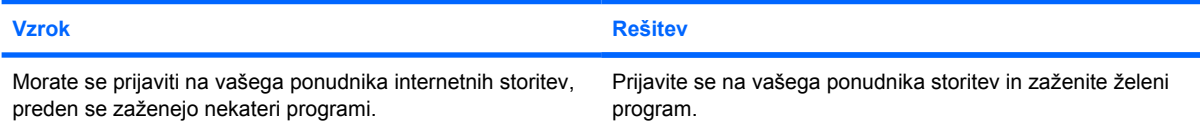

#### **Tabela 2-1** Reševanje težav z dostopom do interneta (Se nadaljuje)

**Internet porabi preveč časa za prenos spletnih strani.**

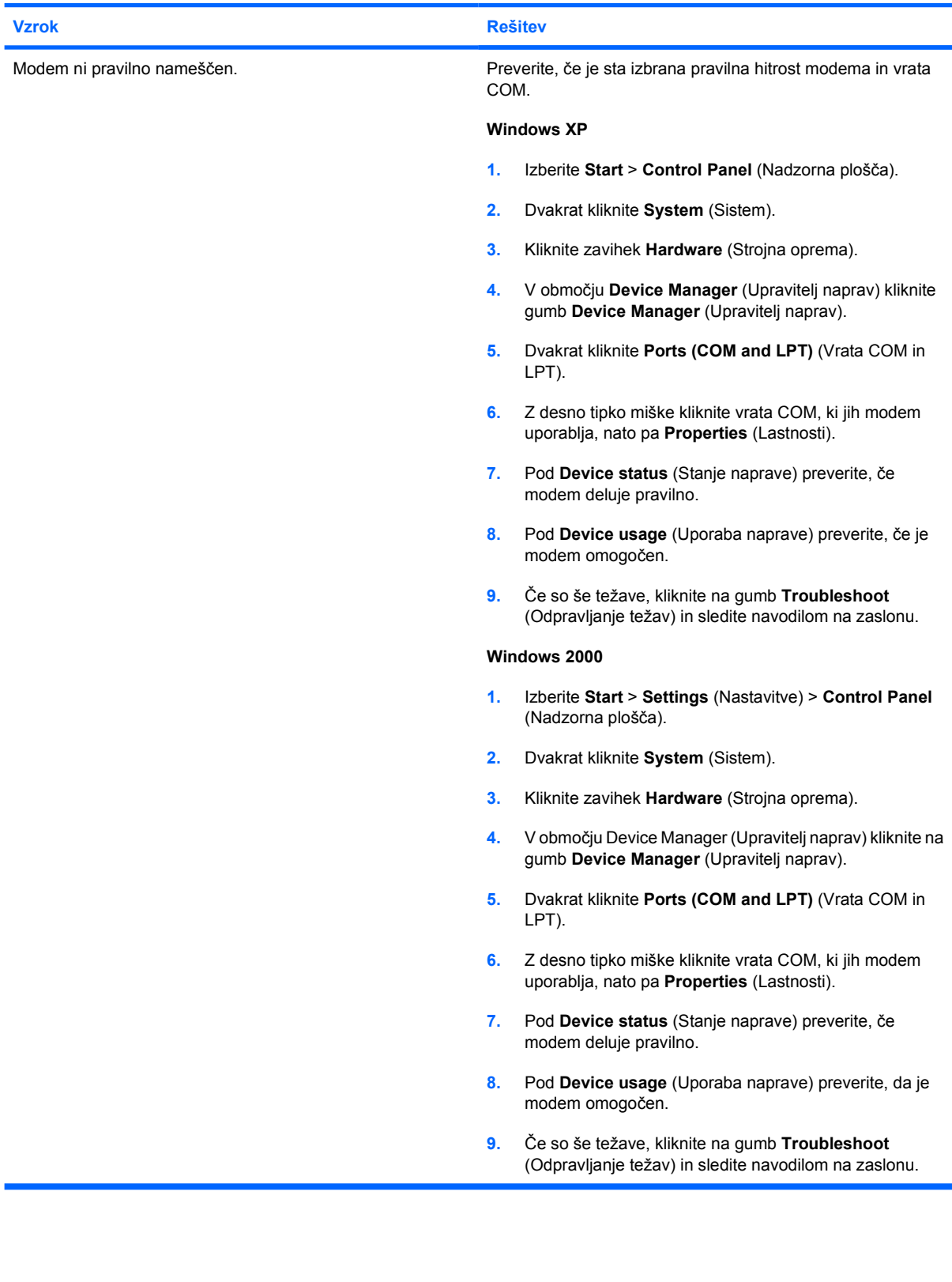